# **Updating an existing managed installation**

## Applies to:

NBS Building, NBS Engineering Services and NBS Landscape.

The following instructions will give you a step-by-step guide on how to update a previously created managed installation.

Note: The following managed install instructions will install the software onto the clients with the libraries being stored locally on the machines. If you wish to have the data stored centrally on the network, contact the Software Support team. Information on how to contact the team is located at the bottom of these instructions.

## Step One

## Network Unpack

To start the network unpack, follow the steps below:

- 1. If you have downloaded the product, ensure that the zipped download folder is saved locally on your machine (e.g. Desktop/Downloads Folder), unzip the folder and navigate to the fscommand folder.
- 2. If you have a product CD place it into the PC. If autorun is enabled, you should be presented with the NBS Welcome Screen. Please close this welcome screen. Once closed, or if autorun is not enabled on your PC, in Computer, click on the drive that contains the CD and browse to the fscommand folder.
- 3. Run the NetworkUnpack.bat file.
- 4. The installation wizard will appear. Click Next.
- 5. Select a network path for the installation using the Change button (for example, S:\NBS\).
- 6. Browse to the location where you would like to create the network unpack. (Note: after you have clicked OK, this process may take several minutes, depending on how many drives you have connected on the machine and how much drive space you have on your network).
- 7. Once you are ready, click Install to begin the unpack.
- 8. The files will now be unpacked onto your network.
- 9. On completion, click Finish to exit the setup wizard.

## Step Two

- 1. On the server, go to Start > Control Panel > Administrative Tools > Group Policy Management.
- 2. Right click on your previously created Group Policy Object **a** and select Delete.
- 3. In Group Policy Management right click on the Organisational Unit and select Create a GPO in this domain, and Link it here.
- 4. Name your required Group Policy Object and click OK. (Note: Give the Group Policy Object a different name to the previously deleted Group Policy Object). This will then add the newly created GPO  $\blacksquare$ .
- 5. Right click on the GPO **and select Edit. This will** then open the Group Policy Management Editor.
- 6. Select Computer Configuration to roll the Group Policy out to machines rather than users. Expand Polices > Software Settings and right-click on Software Installation.
- 7. Select New and then Package.
- Browse to the location where the unpack was created, select the NBS Product MSI file and click Open.
- 9. You will then be prompted to assign the software or look at the advanced options. Check that Assigned is selected then click OK.
- 10. The software package will be added. The Group Policy has now been created.
- 11. The next time that each client machine that is part of the selected domain  $\ddot{\ddot{\bf x}}$  or organisational unit is restarted, the Group Policy will be applied installing the NBS software update.

## Support

If you require technical assistance from NBS, the NBS Software Support team are available from 9 a.m. until 5 p.m. Monday to Friday (excluding UK Bank Holidays) as follows:

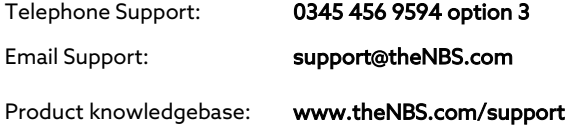